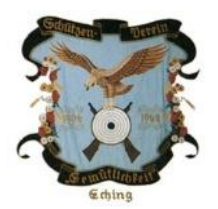

# **Schützenverein Gemütlichkeit Eching 1906 e.V.**

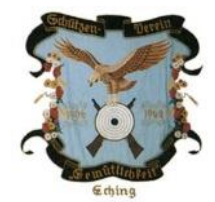

## **Einbindung eines zusätzlichen Kalenders**

Diese Anleitung setzt voraus, dass Sie ein Google-Mail-Konto besitzen. Falls dies nicht der Fall ist, empfehlen wir sich ein solches Konto anzulegen.

Eine Anleitung hierzu finden Sie unter folgendem Link:

[http://praxistipps.chip.de/google-konto-erstellen-eine-anleitung\\_7978](http://praxistipps.chip.de/google-konto-erstellen-eine-anleitung_7978)

Der Freigabename des Kalenders ist:

[gemech1906@gmail.com](mailto:gemech1906@gmail.com)

Es handelt sich um einen öffentlichen Kalender.

Des Weiteren wurde für jede Rundenwettkampfmannschaft ein sog. Unterkalender angelegt. Diese Kalender sind über die Eingabe der direkten Links einbindbar. Die Links sind:

#### **LG 1. Mannschaft:**

[https://calendar.google.com/calendar/ical/vnblkt9ll741678op9g1p7v104%40group.calendar.google.co](https://calendar.google.com/calendar/ical/vnblkt9ll741678op9g1p7v104%40group.calendar.google.com/public/basic.ics) [m/public/basic.ics](https://calendar.google.com/calendar/ical/vnblkt9ll741678op9g1p7v104%40group.calendar.google.com/public/basic.ics)

#### **LG 2. Mannschaft:**

[https://calendar.google.com/calendar/ical/6tdf5bft2q8skhsirb055mfncs%40group.calendar.google.com](https://calendar.google.com/calendar/ical/6tdf5bft2q8skhsirb055mfncs%40group.calendar.google.com/public/basic.ics) [/public/basic.ics](https://calendar.google.com/calendar/ical/6tdf5bft2q8skhsirb055mfncs%40group.calendar.google.com/public/basic.ics)

#### **LG 3. Mannschaft:**

[https://calendar.google.com/calendar/ical/dmev3hedloq1iqa81k9rh7s2es%40group.calendar.google.c](https://calendar.google.com/calendar/ical/dmev3hedloq1iqa81k9rh7s2es%40group.calendar.google.com/public/basic.ics) [om/public/basic.ics](https://calendar.google.com/calendar/ical/dmev3hedloq1iqa81k9rh7s2es%40group.calendar.google.com/public/basic.ics)

#### **LP 1. Mannschaft:**

[https://calendar.google.com/calendar/ical/9n465ot36b4onudt7gmo0c9pg8%40group.calendar.google.c](https://calendar.google.com/calendar/ical/9n465ot36b4onudt7gmo0c9pg8%40group.calendar.google.com/public/basic.ics) [om/public/basic.ics](https://calendar.google.com/calendar/ical/9n465ot36b4onudt7gmo0c9pg8%40group.calendar.google.com/public/basic.ics)

Nach der Einrichtung sehen Sie alle Termine des Schützenvereins in Ihren Kalender integriert.

### **1 Einbindung als zusätzlichen Kalender**

Im Folgenden wird beschrieben wie Sie den öffentlichen Kalender in Ihren bestehenden Kalender einbinden.

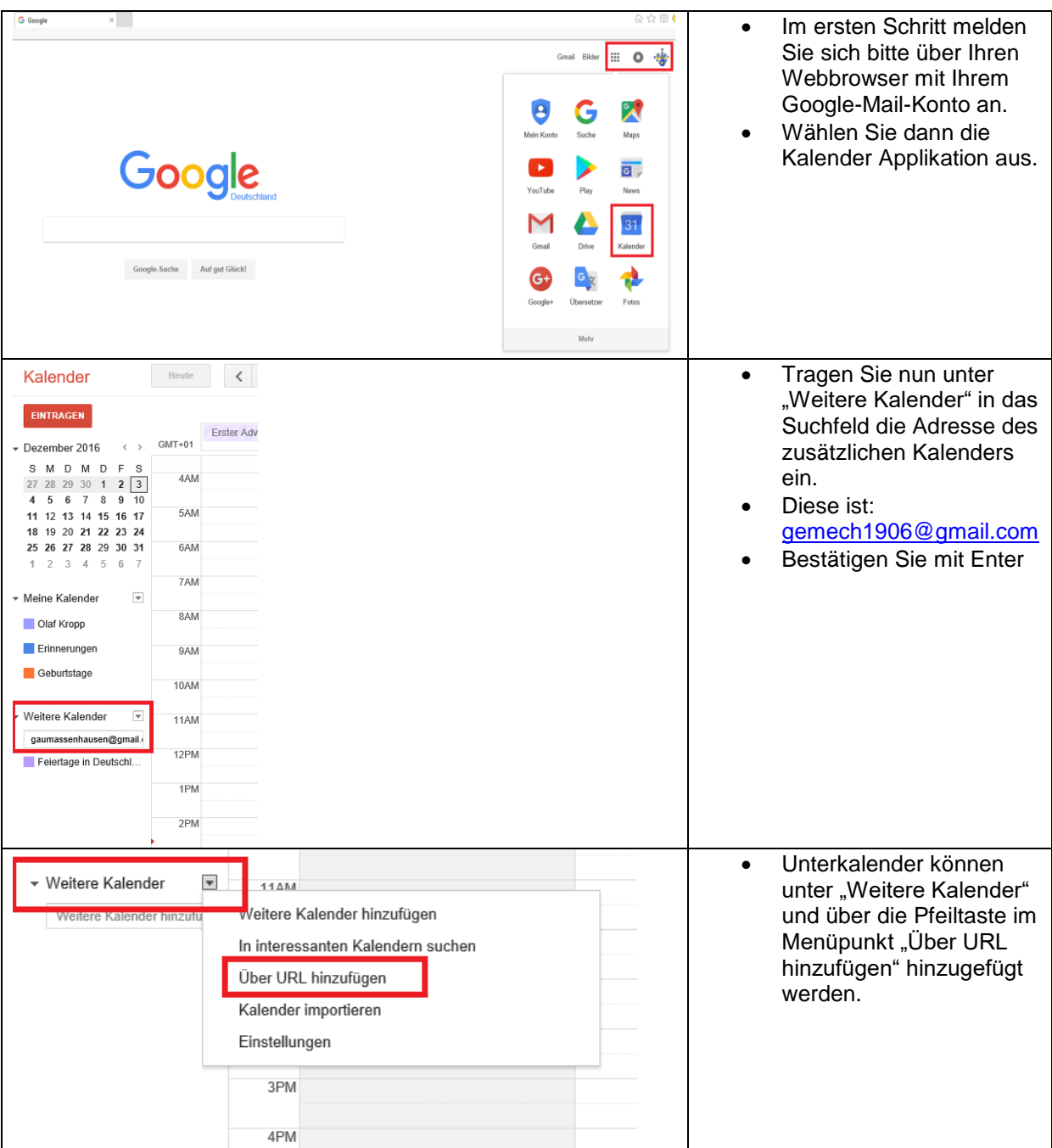

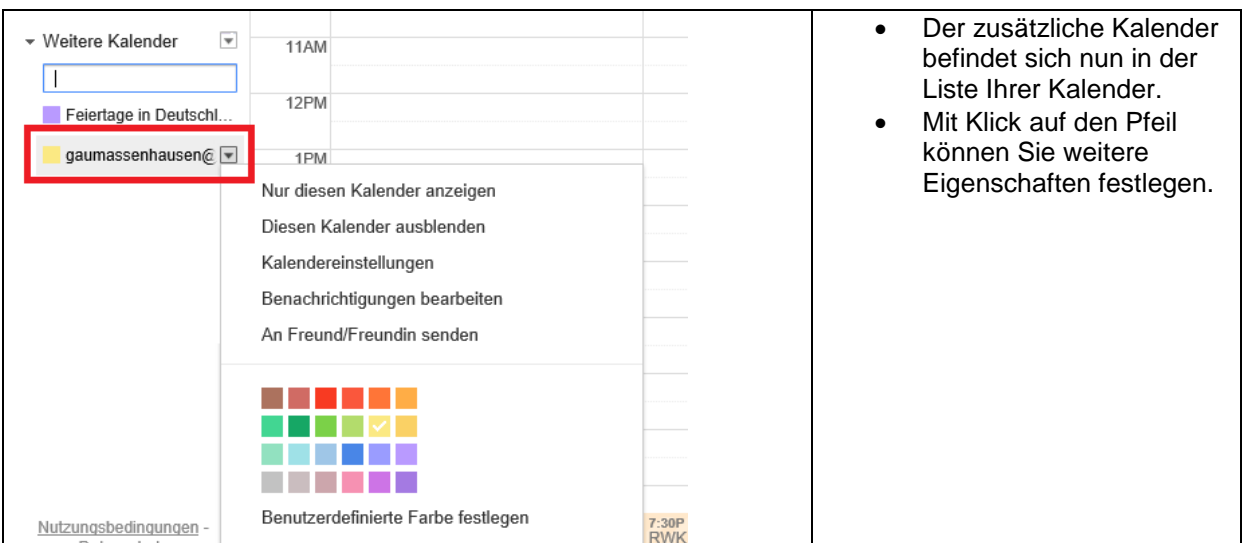

## **2 Einbindung auf Mobilgeräten**

#### **2.1 Android**

Wenn Sie das Google-Mail-Konto, für das Sie den zusätzlichen Kalender eingebunden haben, auf Ihrem Android Telefon verwenden, brauchen sie nichts weiter zu tun. Die unter Punkt 1 genannten Schritte reichen aus, damit Sie die Kalendereinträge auch auf Ihrem Mobiltelefon sehen.

#### **2.2 iOS**

Hier gibt es sicherlich mehrere Wege die Einbindung vorzunehmen. Sollten Sie bereits Ihr Google-Mail-Konto eingebunden haben, sind keine weiteren Schritte notwendig. Falls nicht, gehen Sie bitte wie folgt vor:

Sie können Google Kalender mit der auf Ihrem iPhone oder iPad installierten Kalender-App synchronisieren.

- 1. Öffnen Sie die App Einstellungen Einstellungen auf Ihrem iPhone oder iPad.
- 2. Tippen Sie auf Mail, Kontakte, Kalender > Konto hinzufügen > Google.
- 3. Geben Sie Ihre E-Mail-Adresse ein und tippen Sie auf Weiter.
- 4. Geben Sie Ihr Passwort ein. Falls Sie iOS 7 oder eine ältere iOS-Version sowie die Bestätigung in zwei Schritten verwenden, geben Sie anstelle Ihres üblichen Passworts ein App-Passwort ein.
- 5. Tippen Sie auf Weiter.
- 6. E-Mails, Kontakte und Kalendertermine werden jetzt direkt mit Ihrem Google-Konto synchronisiert. Wenn Sie nur Ihren Kalender synchronisieren möchten, deaktivieren Sie die anderen Dienste.
- 7. Öffnen Sie die Google Kalender App auf Ihrem iPhone, um Ihre Google Kalender-Termine einzusehen.

Alternativ können Sie auch spezielle Kalender Apps für Google Mail Konten herunterladen.

Beispiel hierfür ist:

**Google Kalender:** Ist eine von Google veröffentlichte App.